## **به نام خدا**

## **راهنمای استفاده از سامانه آموزشگاه رانندگي ايرانيان**

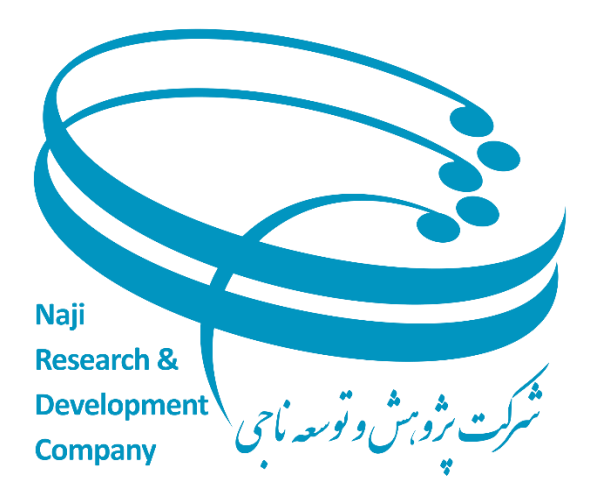

با ورود به سایت **10P/ir.nrdc.motor://https/** همانطور که در صفحه اول این سایت مشاهده می فرمایید، این صفحه دارای بخش های مختلف می باشد که به توضیح هر یک از آنها می پردازیم.

**در گام اول** : طبقه تصویر زیر کاربران باید ابتدا ثبت نام کنند ،درپایین صفحه گزینه عضویت را اتنخاب کنند تا وارد صفحه ثبت نام شوند و مراحل را تا اخرین مرحله ثبت نام انجام دهند.اگر ثبت نام با موفقیت انجام شد به صفحه نخست باز میگردنند و سپس با وارد کردن نام کاربری وکد امنیتی گزینه **ارسال گذرواژه از طریق پیامک** را انتخاب کنند تا وارد سامانه شوند.

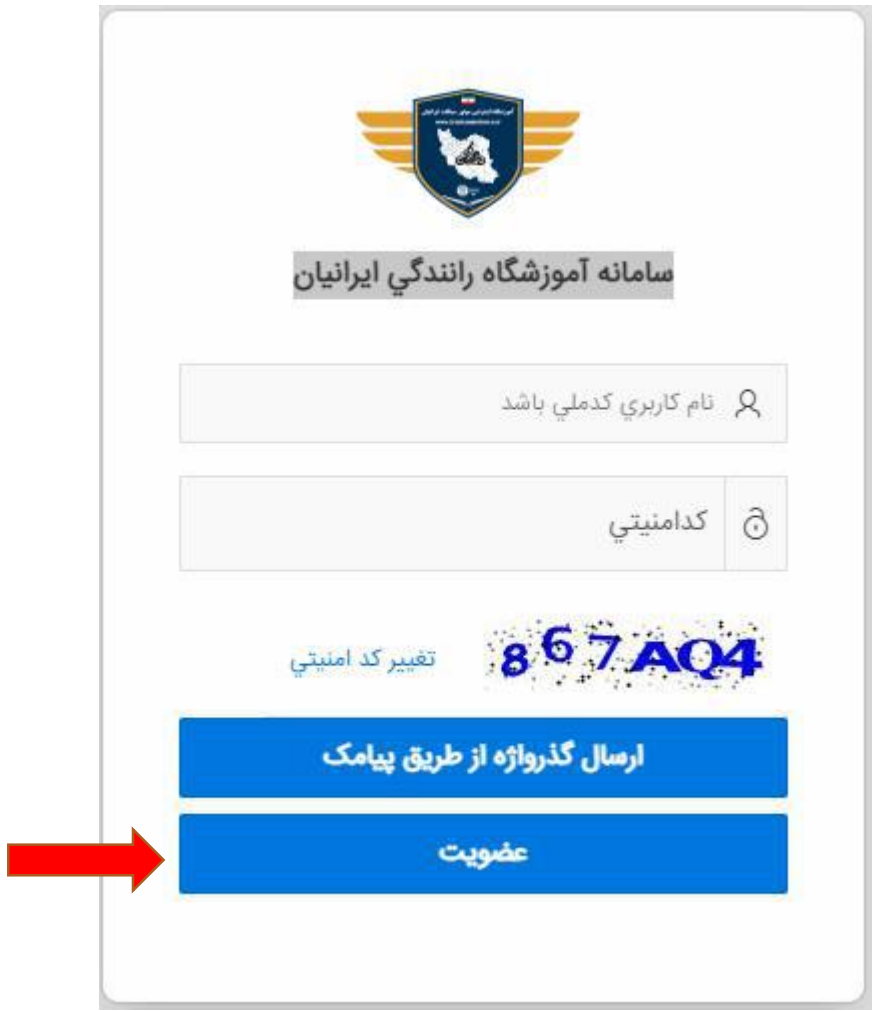

**گام دوم ثبت نام:** بعد از انتخاب گزینه عضویت وارد صفحه ثبت نام می شوید که باید کد ملی ،کد امنیتی را وارد کنید سپس گزینه ارسال کد را انتخاب نمایید.

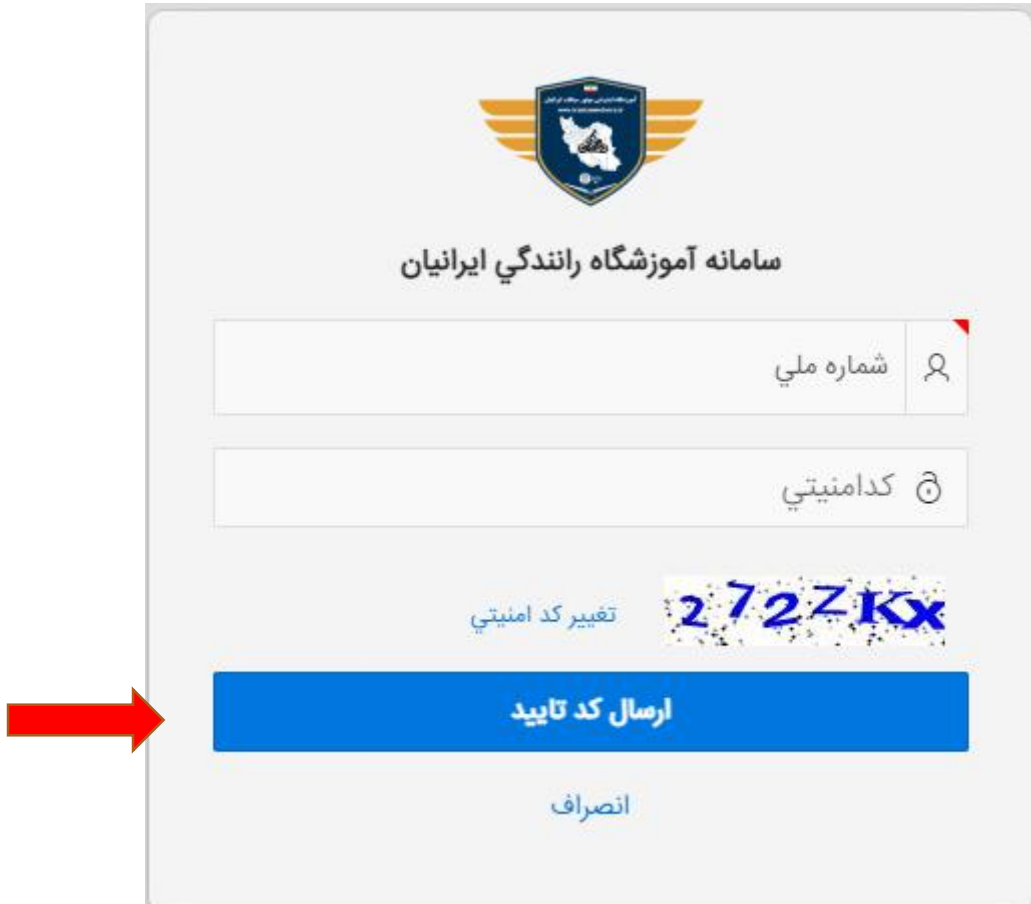

**نکته مهم : اگر چنانچه با خطا مواجه شدید .اطالعات شما کامل نمی باشد باید به سامانه سخا وارد شوید و اطالعات خود را تکمیل نمایید سپس برای ادامه روند ثبت نام اقدام نمایید.**

**نکته مهم :اگر کاربر خانوم باشد نمی تواند ثبت نام انجام دهد.**

**گام سوم ثبت نام:** در این قست کد ارسالی از طریق اس ام اس را وارد کرده و گزینه **ثبت کد تایید** را انتخاب کنید.

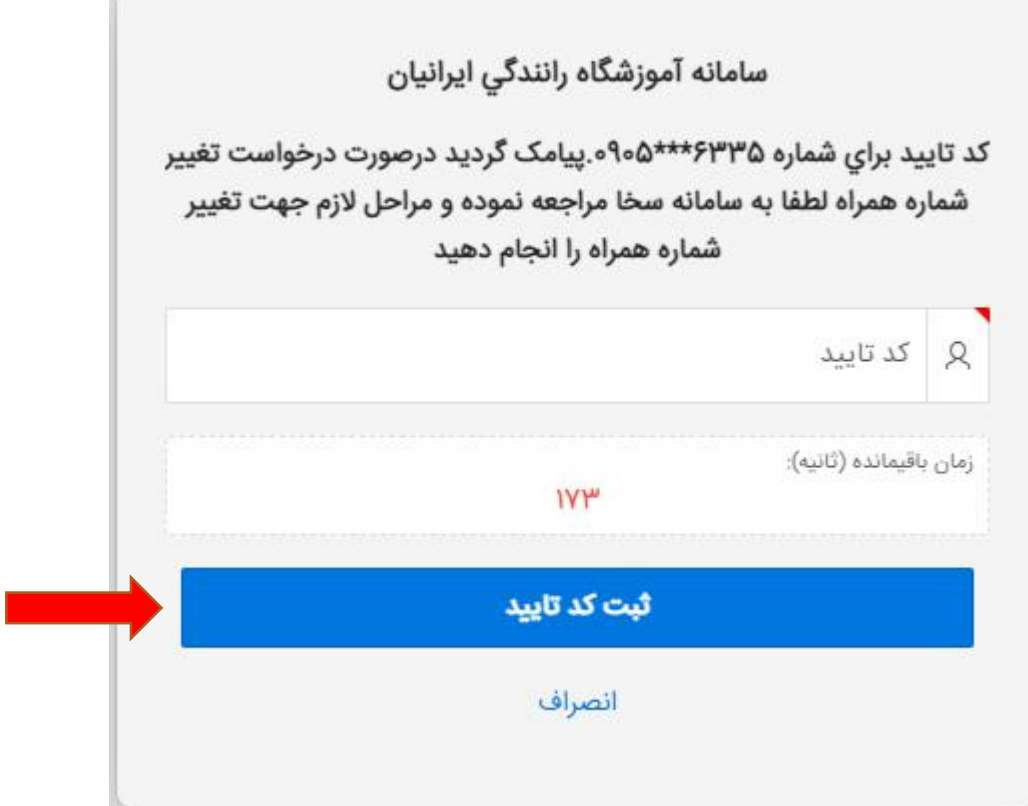

×

**گام چهارم ثبت نام:** در این قسمت اطالعات ثبتی خود را مشاهد کنید سپس گزینه **مرحله بعد** را انتخاب کنید.

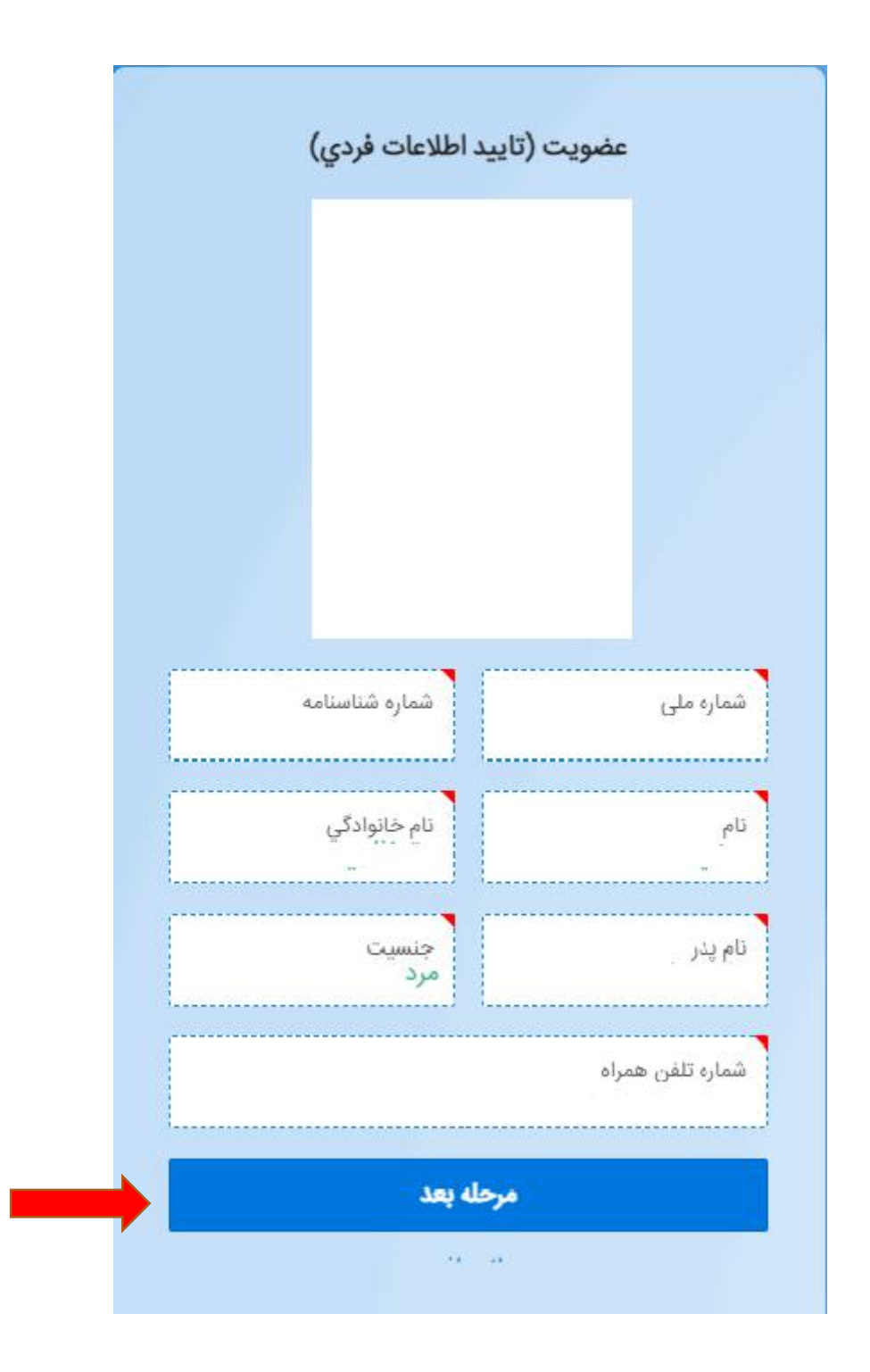

**گام پنجم ثبت نام:** در این مرحله ثبت اطالعات موتور سیکلت را انجام دهید.گزینه vin،سه رقم پالک و پنج رقم پالک را وارد کرده و گزینه ثبت اطالعات موتور را انتخاب نمایید.

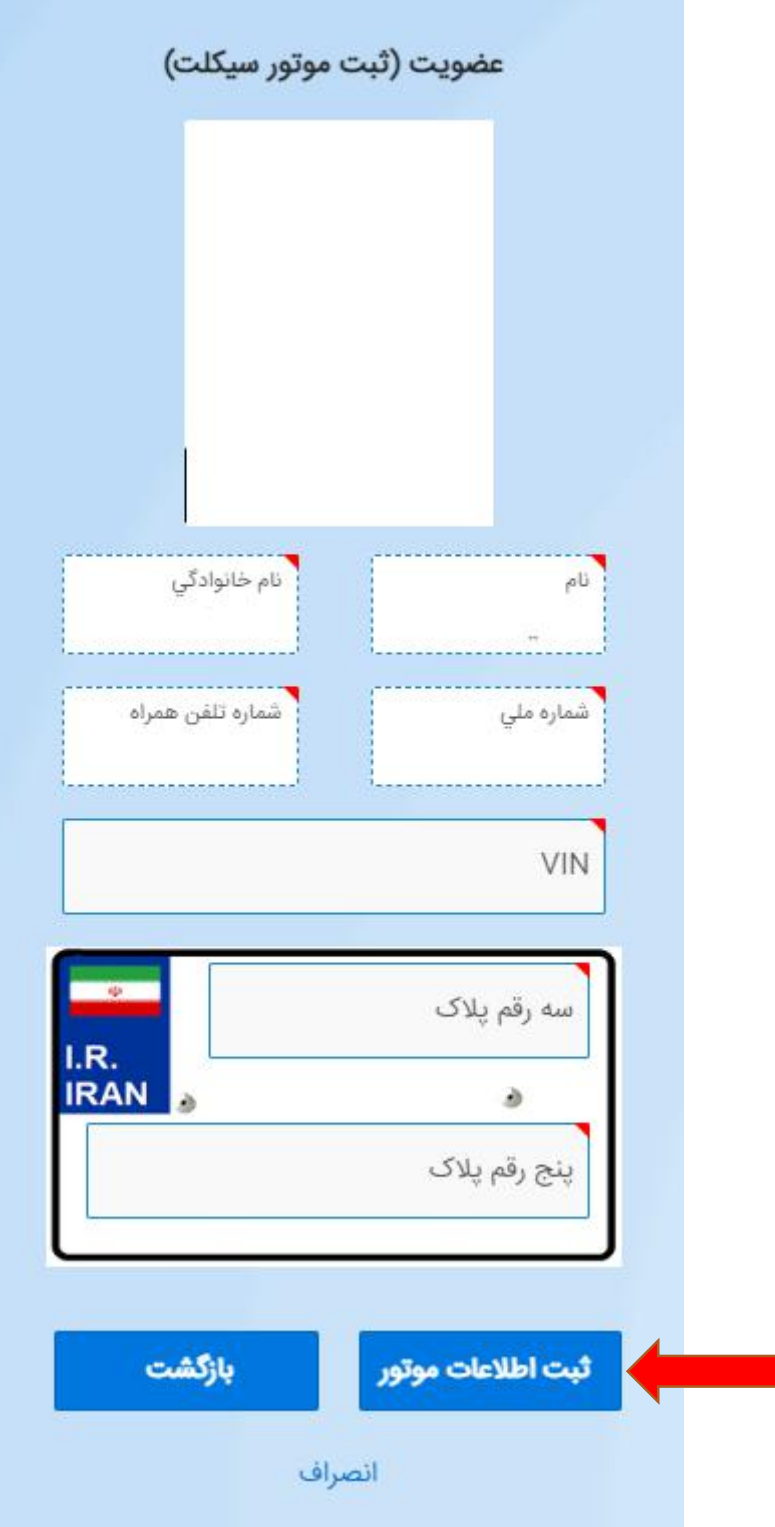

**گام شیشم ثبت نام:**در این مرحله اطالعات شما به درستی ثبت شده و پیغام موفقیت امیز بودن مراحل ثبت نام را نمایش می دهد.سپس گزینه ثبت نام را انتخاب کنید.بعد به صفحه اول ارجاع داده می شوید تا ادامه مراحل را طی کنید.

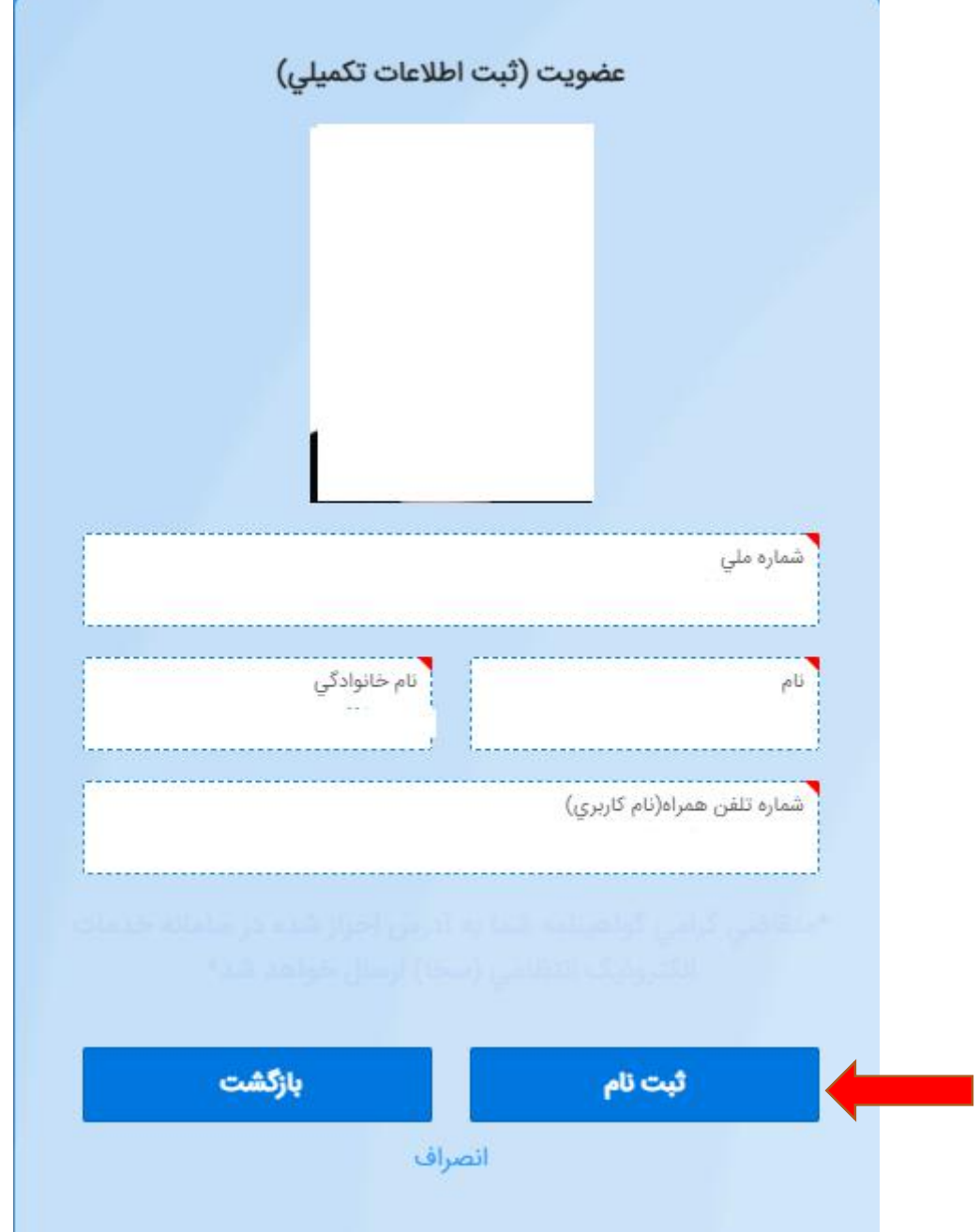

با پایان ثبت نام در صفحه نخست نام کاربری و کد امنیتی را وارد کرده سپس کد اس ام اس شده را وارد کنید تا وارد سامانه اخذ گواهینامه موتور شوید.

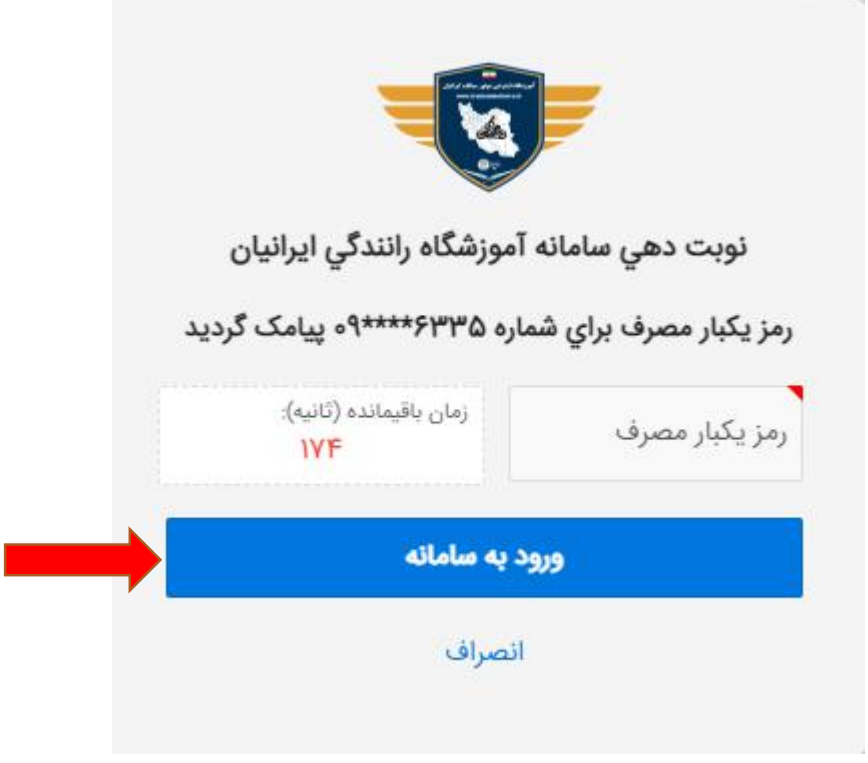

**شروع فراینده آخذ گواهینامه موتور:** در این قسمت از سامانه گزینه شروع فراینده اخذ گواهینامه موتور سیکلت را انتخاب نمایید.

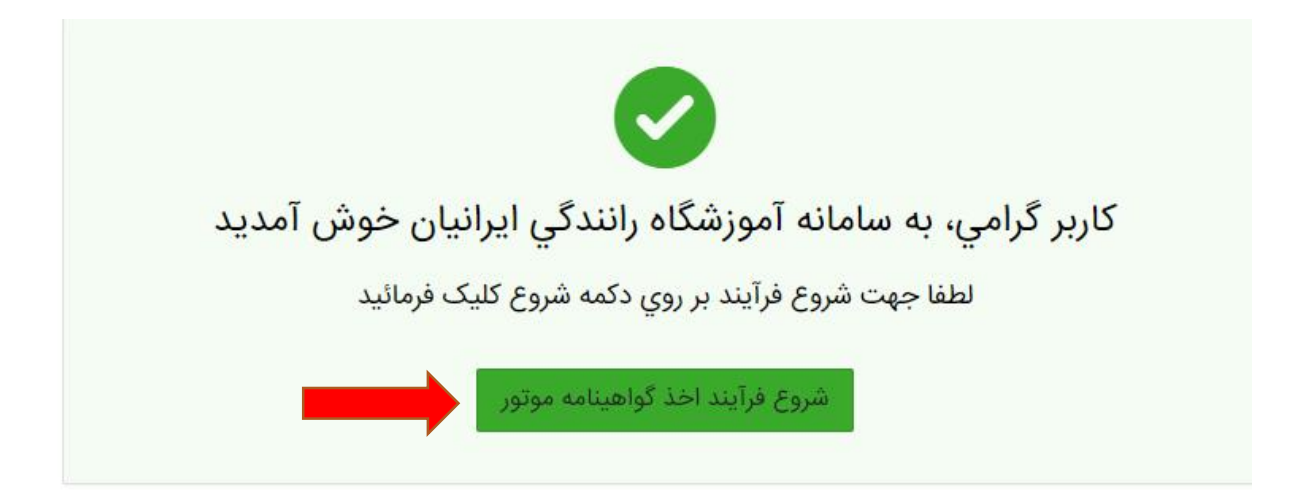

**قوانیین مقررات:** در این مرحله برای ادامه روتد باید تیک پذیرفتن قوانیین مقررات را بزنید و سپس گزینه گام بعدی را انتخاب نمایید.

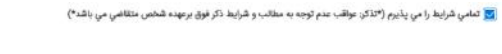

بي أن الله قبلين الم

**تعهد نامه:** در این مرحله باید تیک پذیرفتن تعهد نامه را زده تا بتوان گزینه تایید تعهد نامه را بزنید برای رفتن به مرحله بعد سامانه.

تاييد قوانين بعدي

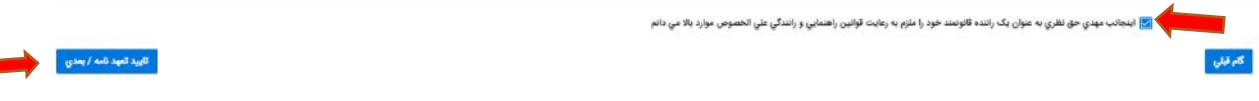

**ثبت وسيله نقليه:** دراین مرحله اگر مالکیت وسیله نقلیه در مالکیت والدین می باشد باید تیک **موتورسيکلت در مالکيت والدين می باشد** را انتخاب کنید.

اگر اطالعات ثبت شده شما نادرست است در این مرحله می توانید اصالح کنید و در آخر گزینه **ثبت درخواست وسيله نقليه** را انتخاب کنید.

بعد ازین مرحله اطالعات شما برای کارشناس ارسال می گردد و یک پیامک برای شما ارسال می شود.بعد از تکمیل فراییند توسط کارشناس یک پیامک تایید مدارک یا رد مدارک ارسال می گردد.

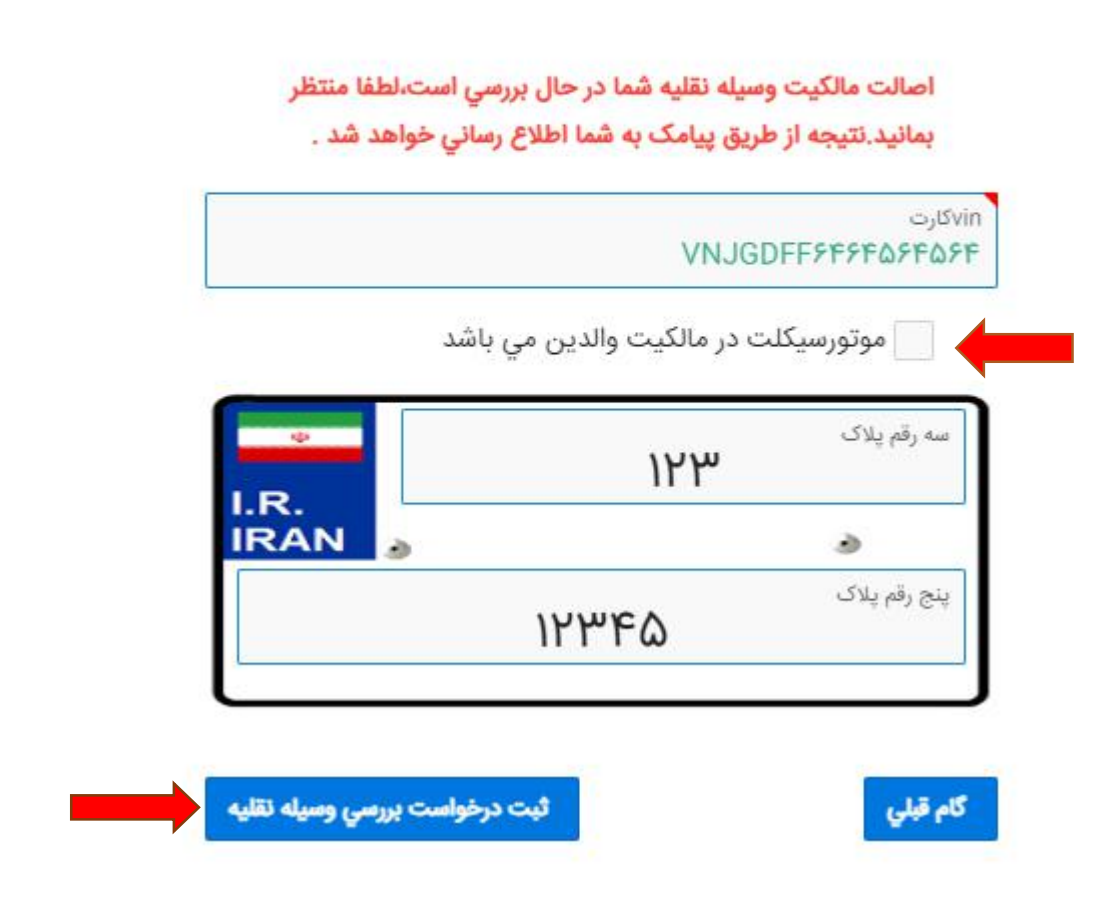

ನೌಕ

بعد از دریافت پیامک تایید ماننده صفحه زیر گزینه گام بعدی را انتخاب کنید تا وارد مرحله بعد بشید.

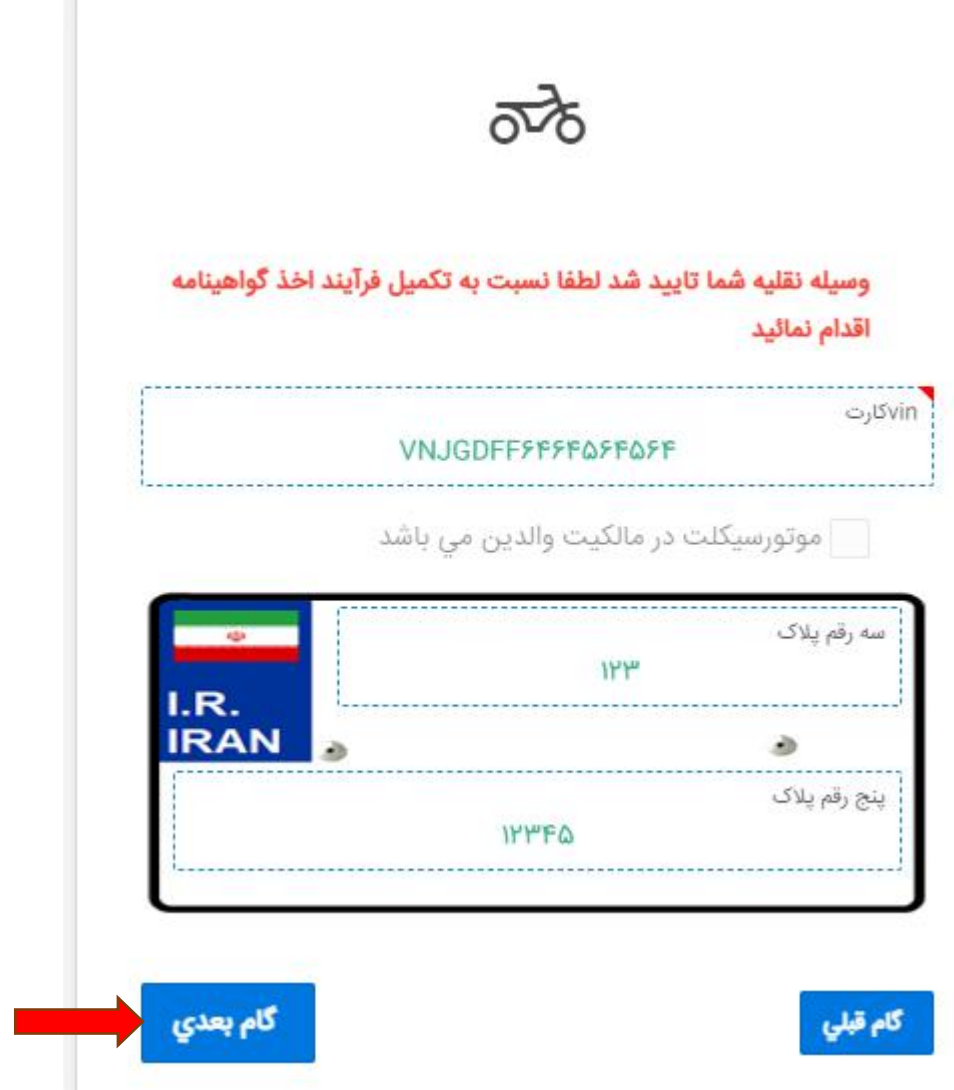

**تاييد مشخصات فردی:** در این مرحله اگر اطالعات شما در سامانه سخا ثبت باشد گواهینامه شما به همان آدرس ارسال می گردد و گزینه گام بعدی را انتخاب کنید.اگراطالعات شما در سخا نباشد باید وارد سامانه سخا بشوید و مراحل تایید ادرس خود را انجام دهید.

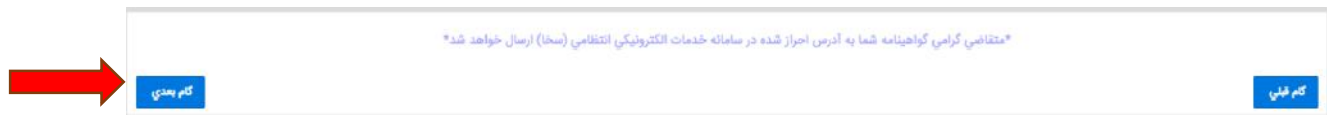

**انتخاب آموزشگاه:** در این مرحله بعد از انتخاب استان و شهر مورد نظر خود گزینه جستجو را انتخاب کنید بعد تمام اموزشگاهای همان شهر نمایش داده می شوند می توان انتخاب کنید. بعد از انتخاب آموزشگاه

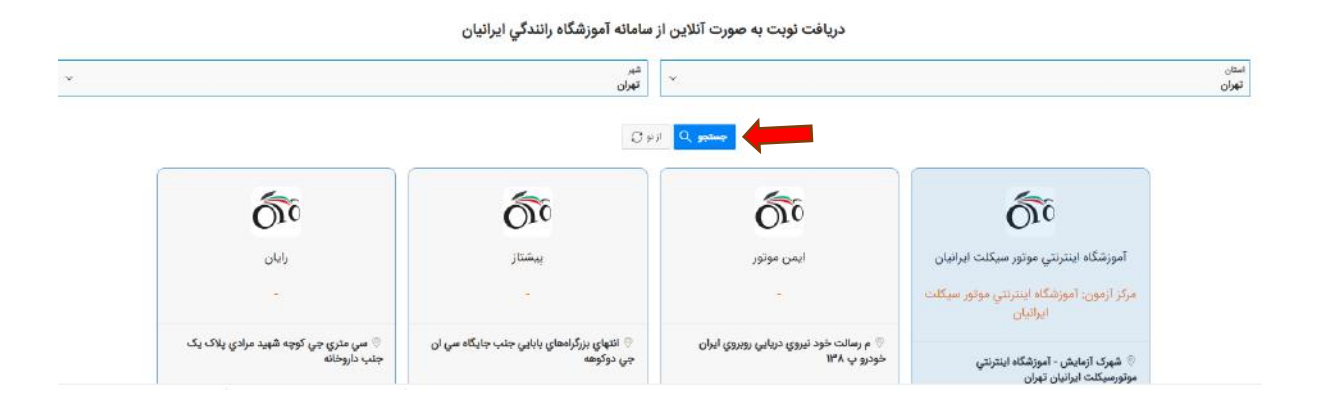

## **رزرو نوبت:** در این مرحله بعد از انتخاب گزینه موتور سیکلت ویژه بعد قسمت گزینه شروع فراییند(معاینه پزشکی) بعد روز و ساعت مورد نظر خود را انتخاب نمایید<sub>.</sub>

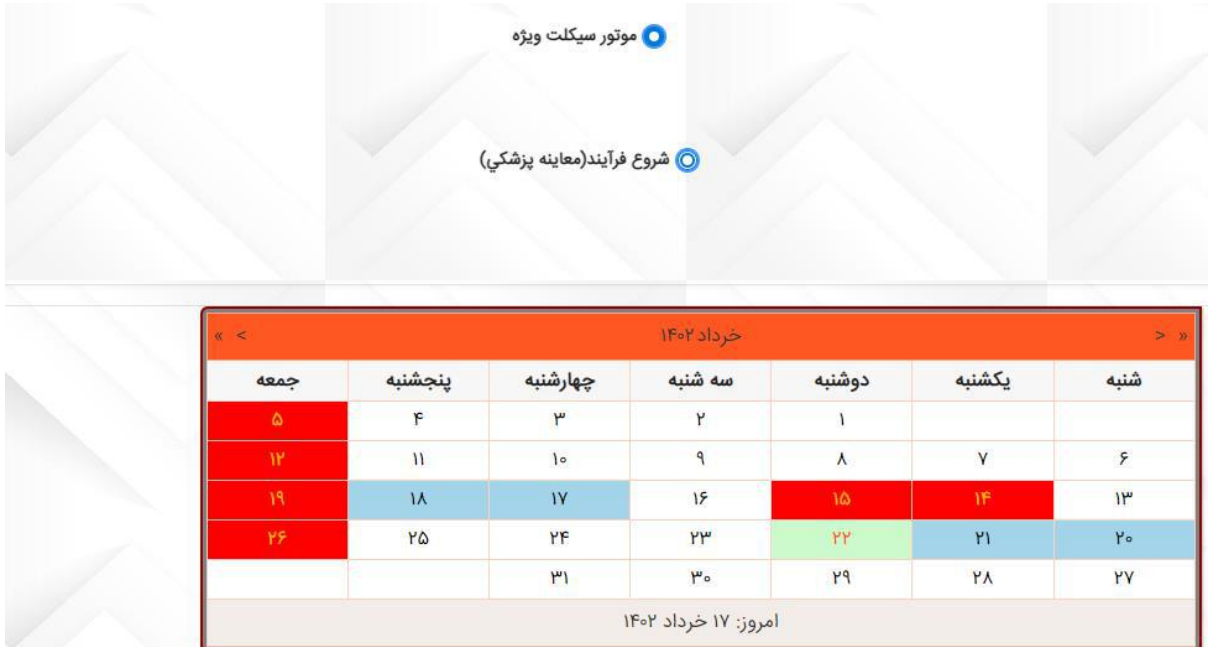

**انتخاب درگاه پرداخت:** در این مرحله باید هزینه صدور گواهینامه پرداخت شود .برای پرداخت باید نوع پرداخت را انتخاب کنید سپس تیک **تمام شرايط را می پذيرم** را انتخاب کنید سپس گزینه **پرداخت و رزرو نوبت** را انتخاب کنید.

**نکته مهم:** بعد از اتمام رزرو نوبت یک پیامک که ساعت مراجعه به آموزشگاه را اعالم می کند.و یا در قسمت کارتکس من نمایش داده می شود. **نکته:** بعد از مراجعه به آموزشگاه و اگر پزشک معاین تاییده بدنی را اعالم کند بعد خود آموزشگاه تاییده را اعالم می کند.

**نکته:** خود پزشک معاین در داخل آموزشگاه مستقر می باشد.

.

**نکته:** اگر پزشک معاین، معاینه را رد کند قادر به ادامه روند نمی باشید.پزشک برگه رسید پیگیری را می دهد و فقط در سامانه قدیم گواهینامه متور سیکلت می توانید اقدام کنید

**نکته:** برای انجام آزمون آیین نامه در سامانه باید اقدام به دریافت نوبت کنید و محل آزمون را انتخاب کنید.

**نکته:** بعد از تایید آموزشگاه به مرحله آزمون آیین نامه ارجاع داده می شوید .اگر بار اول آزمون باشد هزینه تقبل نخواهید کرد چناچه در آزمون رد شوید دوباره باید در سامانه اقدام به گرفتن نوبت کنید و هزینه مجدد آزمون آیین نامه را پرداخت کنید.

نکته:بعد از تایید قبولی در آزمون آیین نامه برای بار اول بدون پرداخت هزینه به مرحله آزمون شهری ارجاع داده می شوید در همان مکان محل آزمون آیین نامه.اما چنانچه اگر در آزمون شهری گواهینامه رد شوید باید برای دریافت نوبت در سامانه اقدام نمایید.اگر در آزمون رد شوید باید دوباره نوبت بگیرید و هزینه آزمون شهری مجدد را پرداخت کنید.